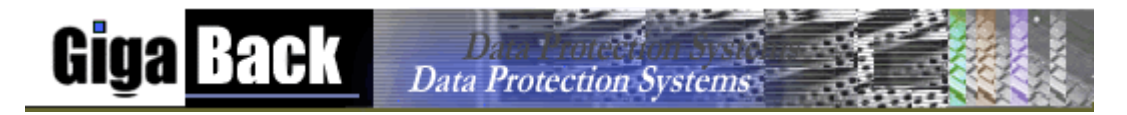

**GigaBack Installation Guide:** If you have any questions about the installation, click this link: [support@gigaback.com](mailto:support@gigaback.com) Program Compatibility: WIN98, WIN2000, NT, XP, and Server 2000/2003. Please locate the email you received when you registered for the service. You will need your user logon and password and backup server information to complete the installation.

Start by downloading the program by clicking this link [www.gigaback.com/gbwc.exe](http://www.gigaback.com/gbwc.exe) If you are using Internet Explorer, you will see the below screen. Just click Open to run program or Save if you prefer to save the file locally and then open the install program. Note where to saved the file.

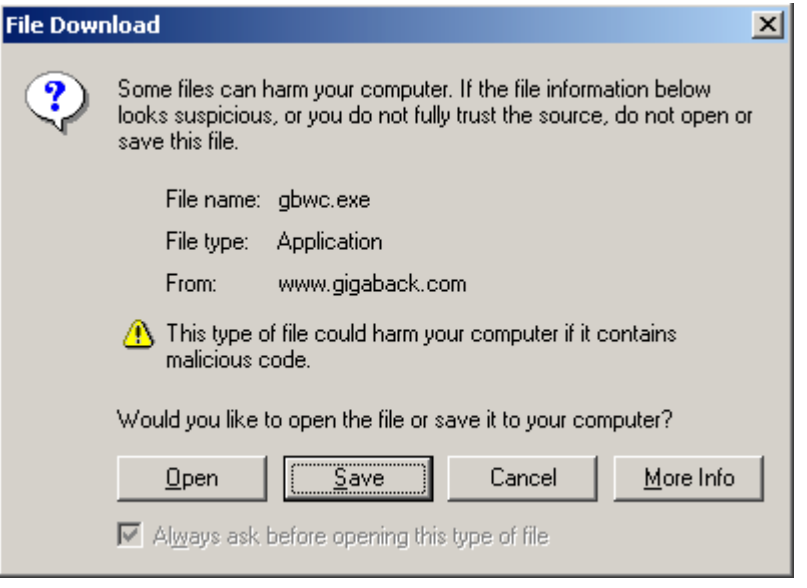

The next screen lets you choose where the program will be installed. We recommend that you keep the default directory "C:\ProgramFiles\GigaBack\GigaBack\" and just click the "Next" button. However, you can choose any directory you desire. Choose "Only me option" unless you want to have other users who log on to the computer also use the backup program.

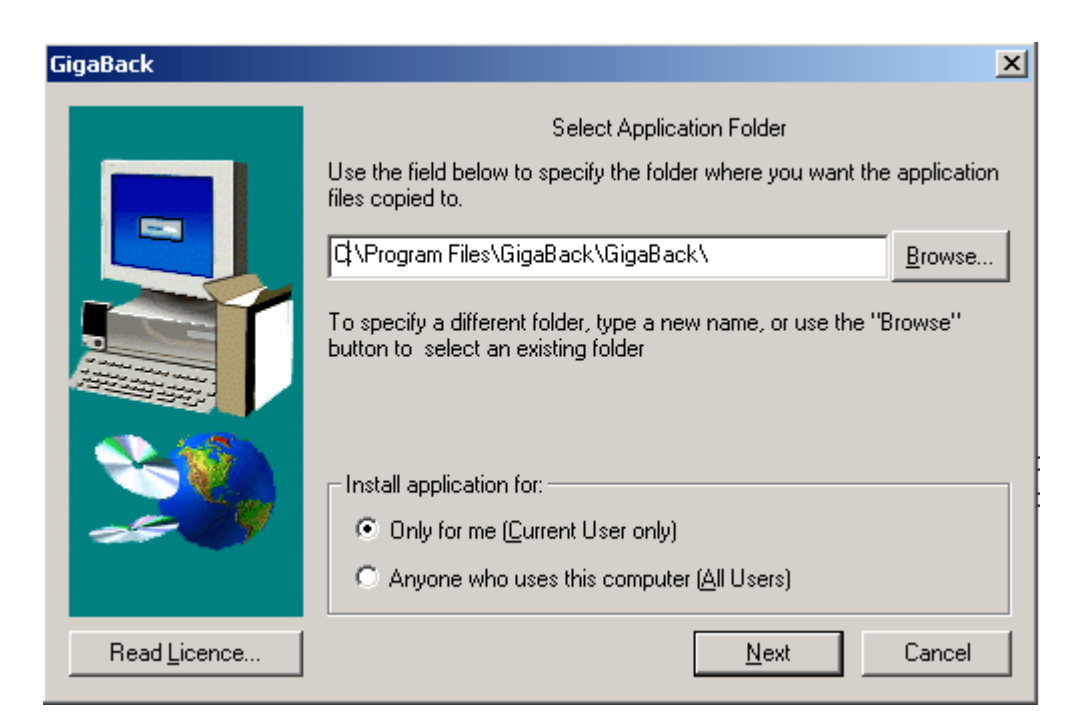

Please select the top radio button to indicate your acceptance of this agreement. If you choose not to accept, the installation program will simply terminate the install process.

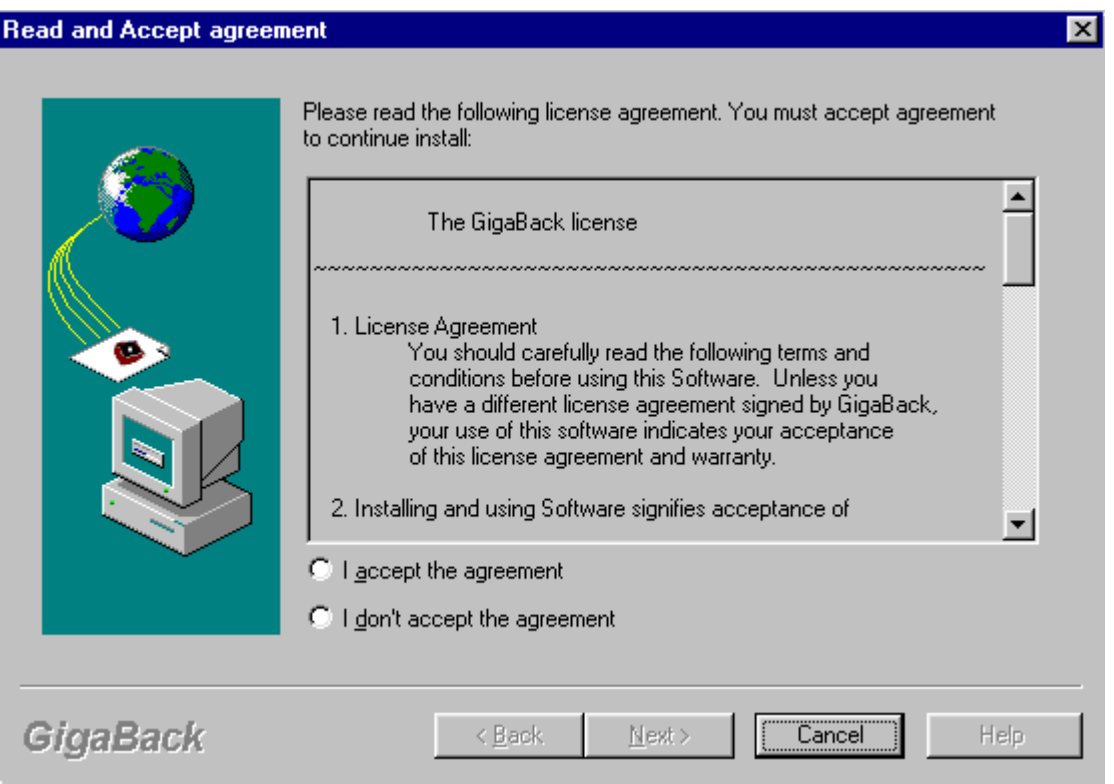

Find the needed account information in the email GigaBack sent to you when you signed up to try the service. Select the backup server assigned to you. Then, type in your user name and password. Keep "Generate encryption key" Checked and click Next button

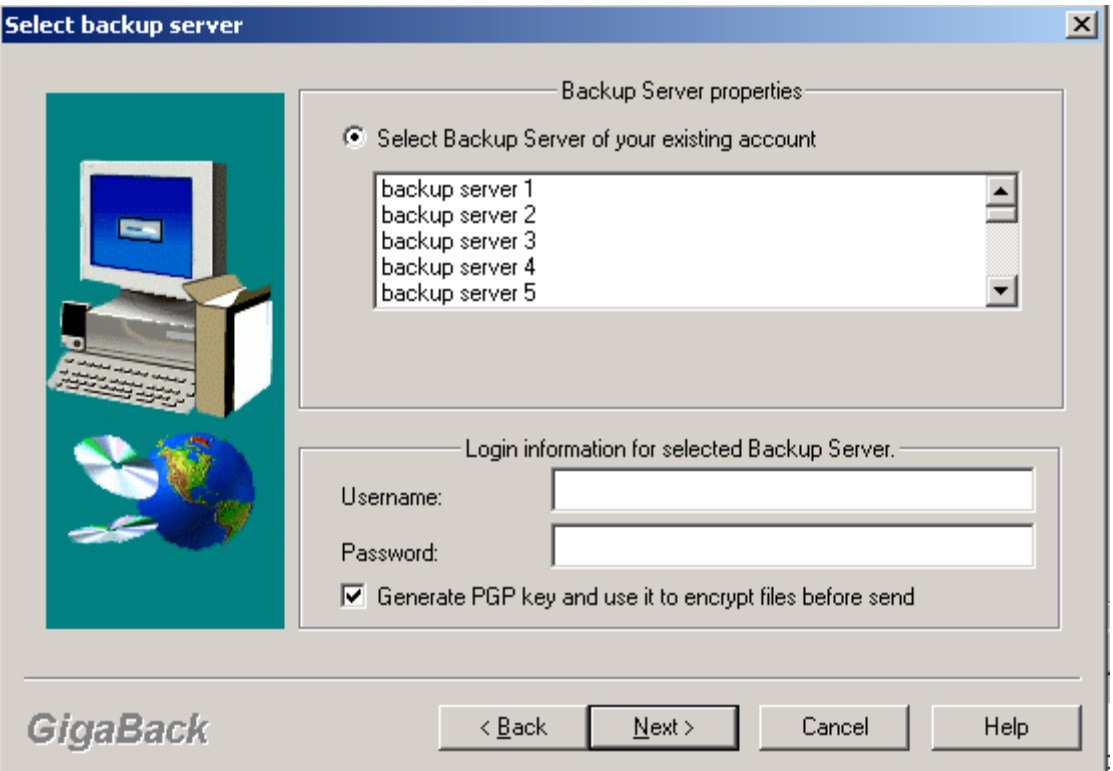

This screen will generate your encryption key. Please select a password (typing it twice) and a hint phrase to help you remember your password.

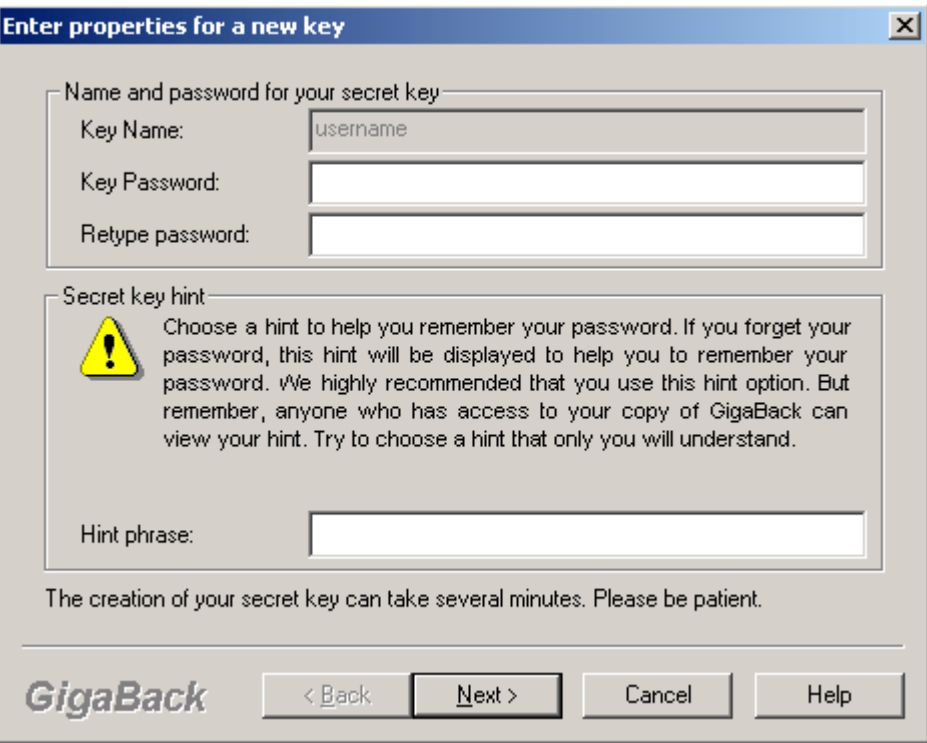

Now that your key has been made, the software gives you several ways to safeguard your new security key. We recommend you print the key (made sure you have a printer installed), write the hint phrase on the printed key page and store it off site; perhaps making several copies. Please make sure you store the printed key in a secure place.

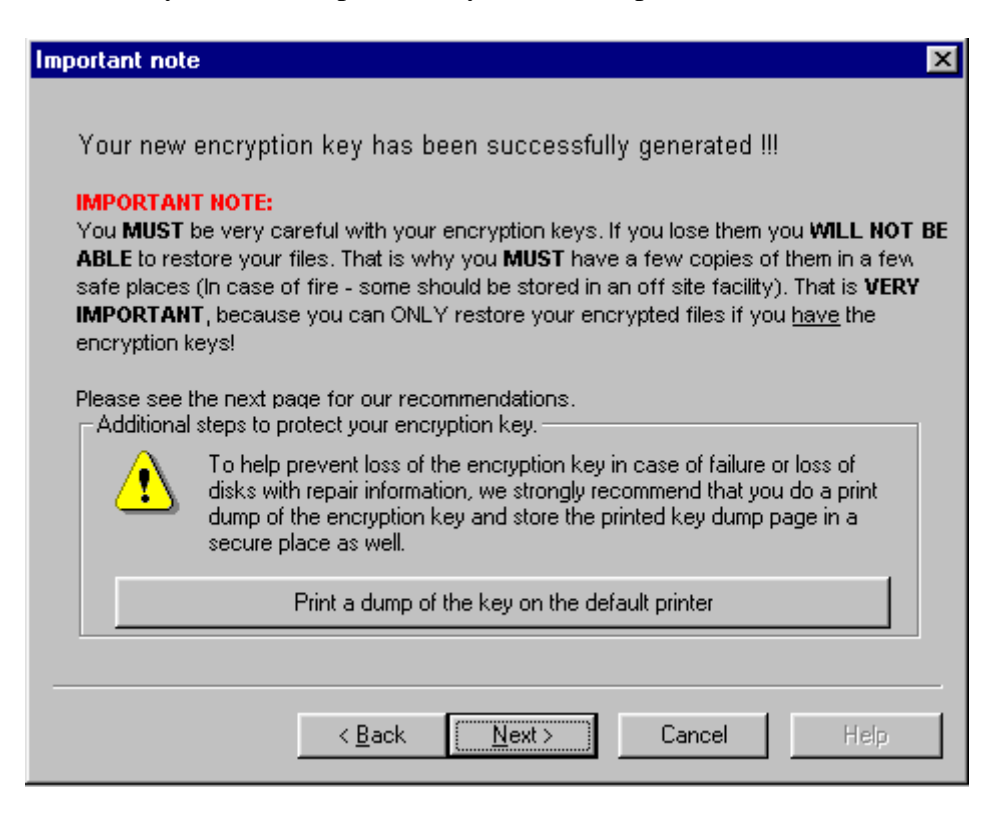

Congratulations, the program is now installed and ready for you to open it an choose the data you what to backup. The GigaBack program had wizards that will walk you through the backup and restore process. Additional information can be found at GigaBack online help pages located at: [www.gigaback.com/support/](http://www.gigaback.com/support/) There is a link right in the program to our online help pages.

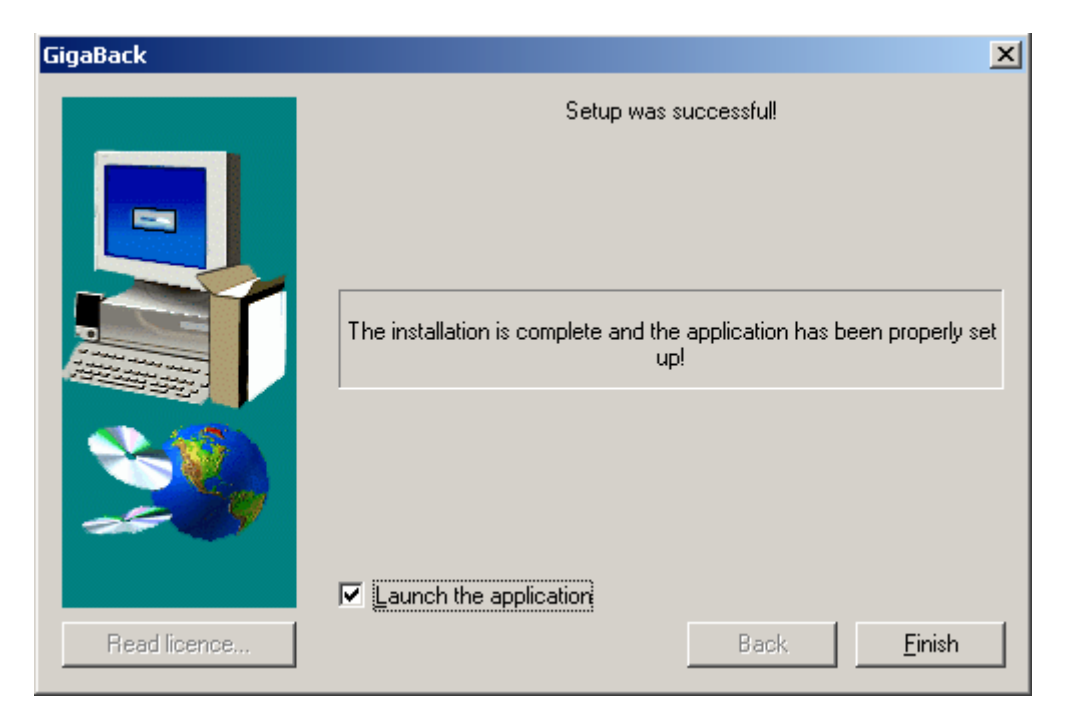

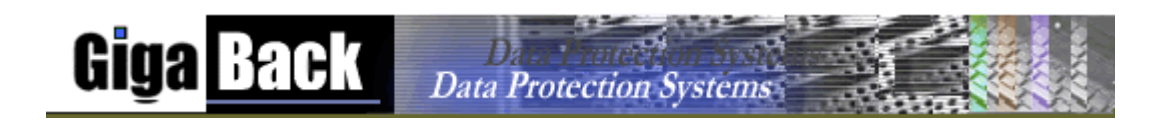

Thank you for choosing GigaBack data protection. We also offer a Microsoft Exchange (Brick level and full store) and Microsoft SQL server database backup module. Please contact our sales department at [sales@gigaback.com](mailto:sales@gigaback.com) for additional information.